## 使用 **Gmail** 收取本校的電子郵件

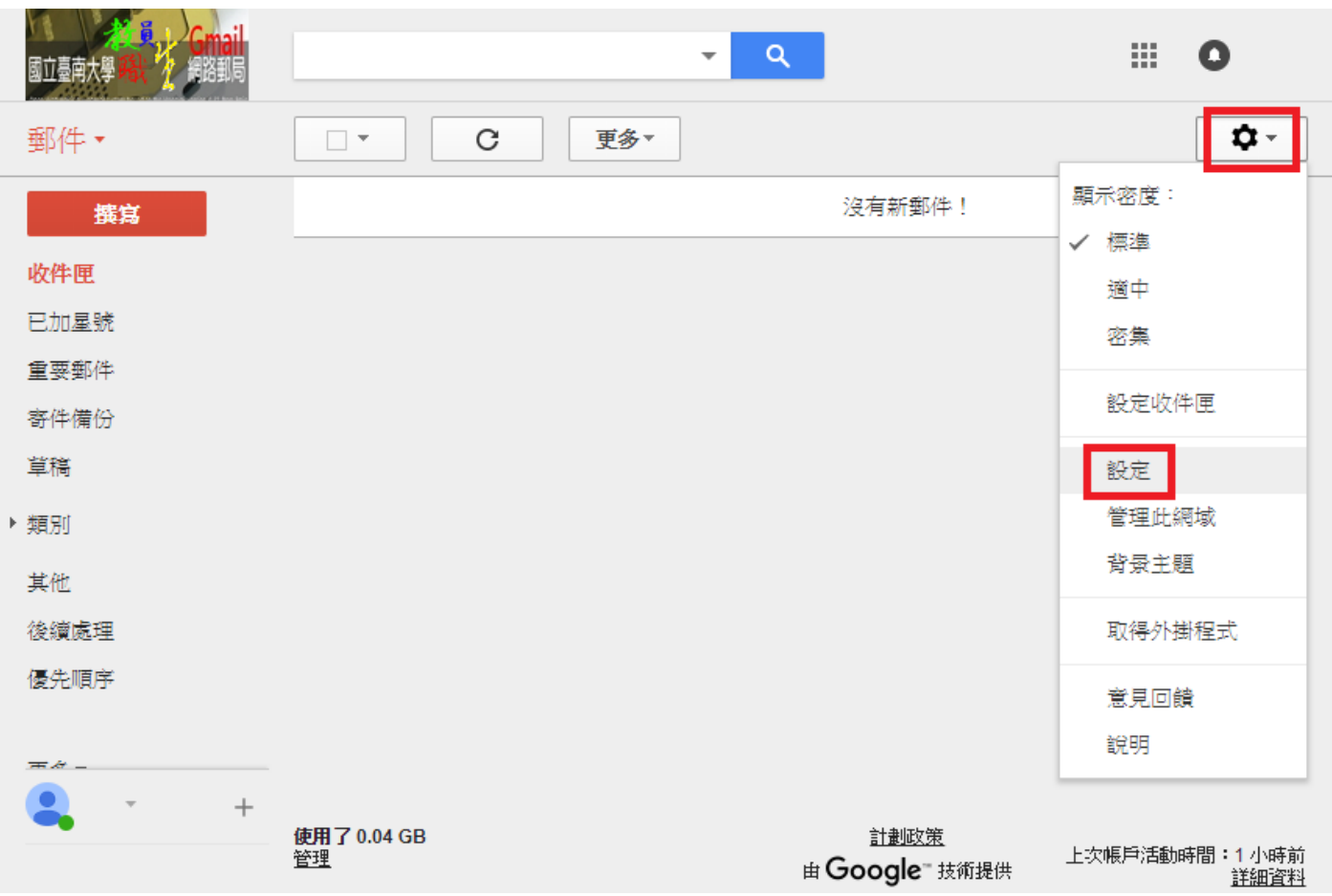

1.登入 Gmail 之後,點選右上角的齒輪,接著點選「設定」。

2.點選「帳戶和匯入 → 新增郵件帳戶」

設定

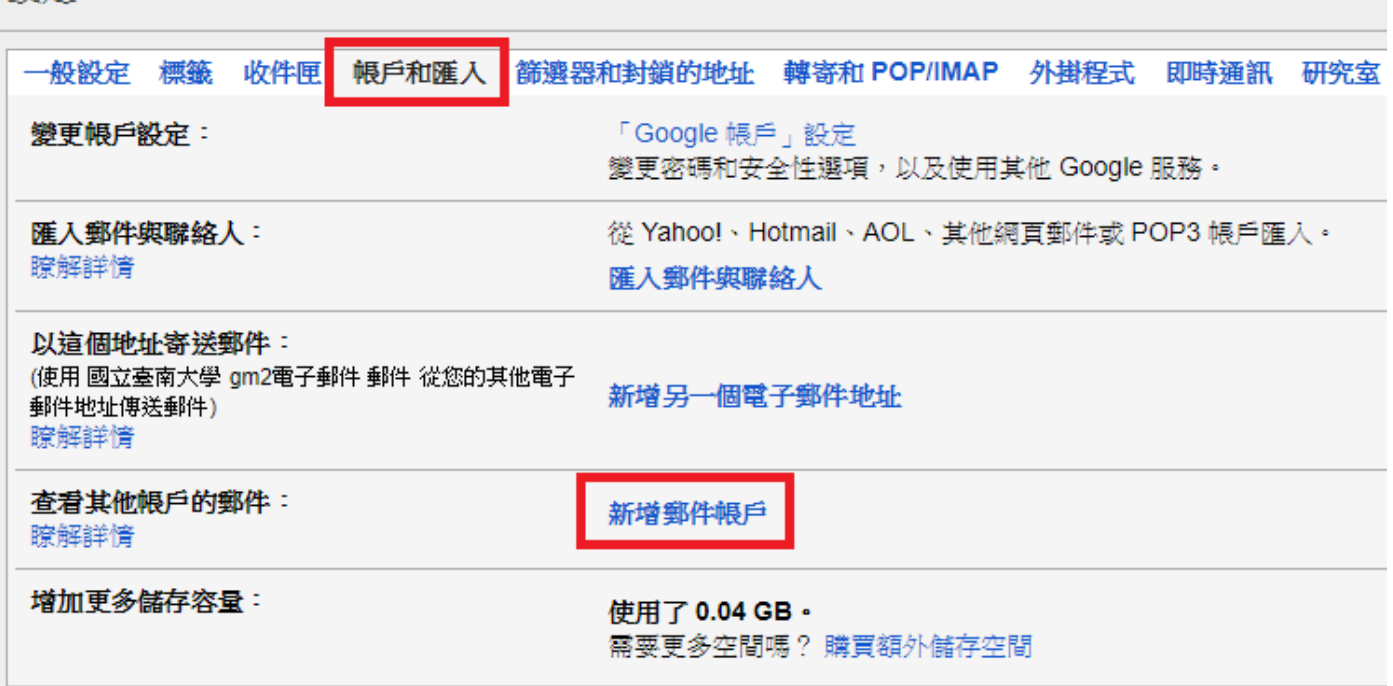

3.於跳出視窗中輸入您的學校電子郵件位址。

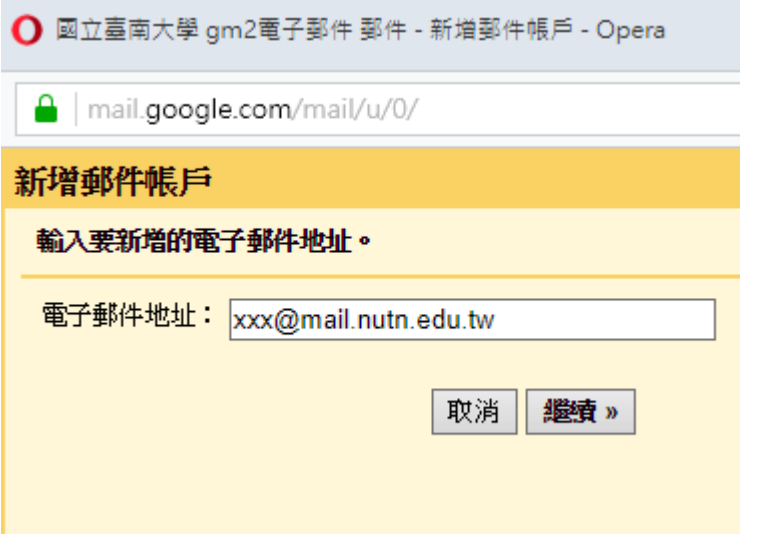

4.輸入密碼,並依照下圖勾選下方的選項。

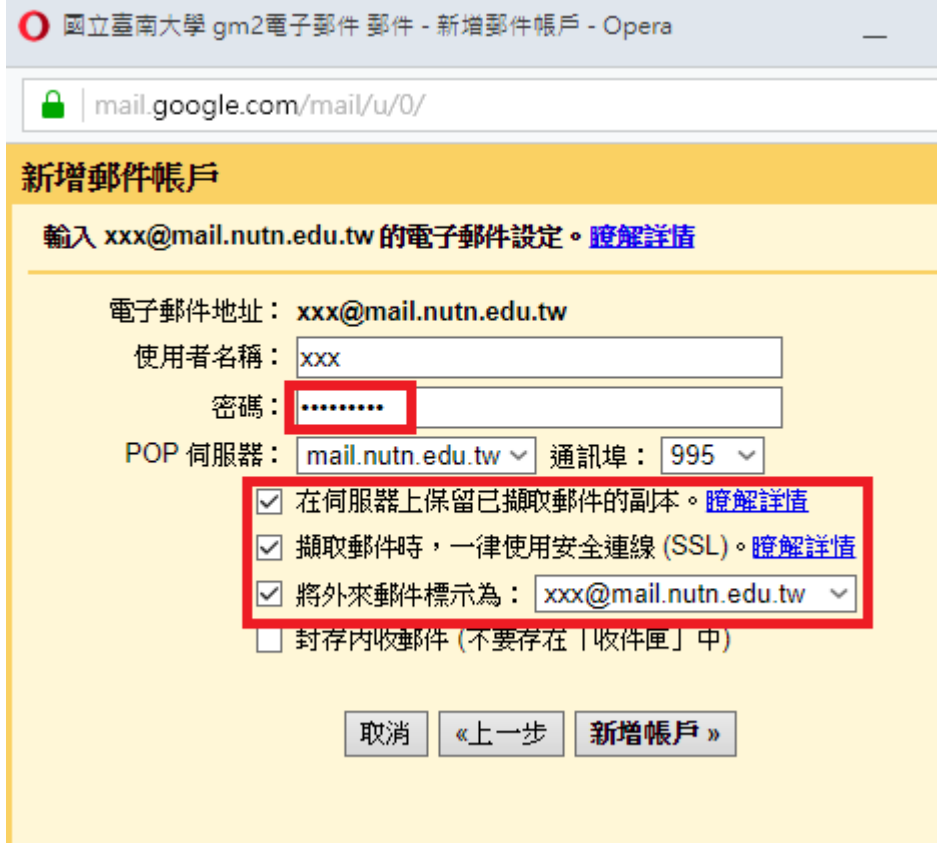

5.是否想用學校信箱傳送郵件?選「否」,接著按「完成」。(本校並未開放外部 IP 認證)

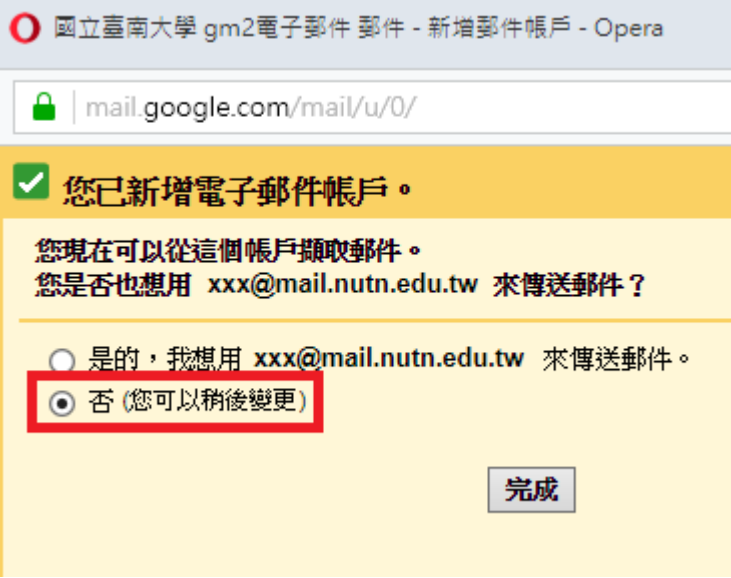

6.回到設定畫面,重新整理後,即可看到 Gmail 正在檢查郵件,再點選左邊收件匣即可看到新信。

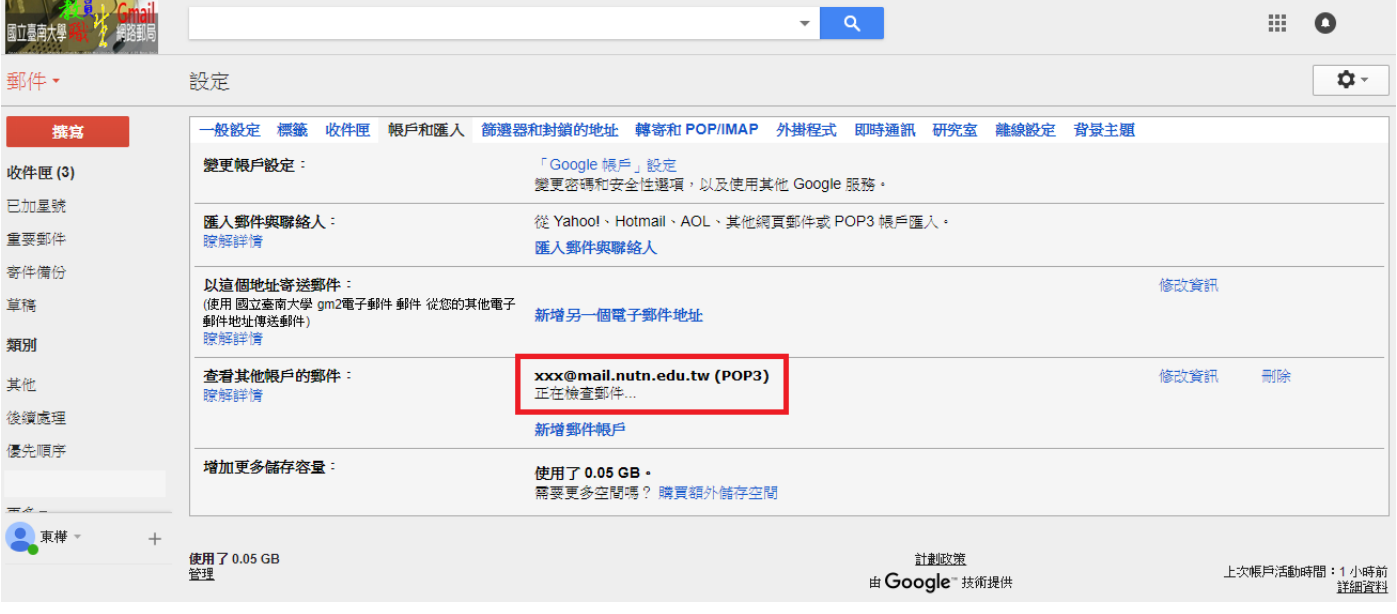